# **SoftChalk-Style Builder**

This feature is used to create a personal style for a lesson. It also can be used to import a style that has been created for your institution or department. This type of style is referred to as a Personal Style. When a **Style** is saved, the style is saved independent of any lesson that is open. The **Style** is saved with the rest of the default **SoftChalk** styles. It will be available under **Properties/Style Properties** for lessons that are created on your computer.

### **CREATE STYLE**

- Click the **Tools** tab on the **Menu Bar**.
- **B** Select **Style Builder** from the list of options.
- **E** The **Style Builder** window will display (see illustration below).

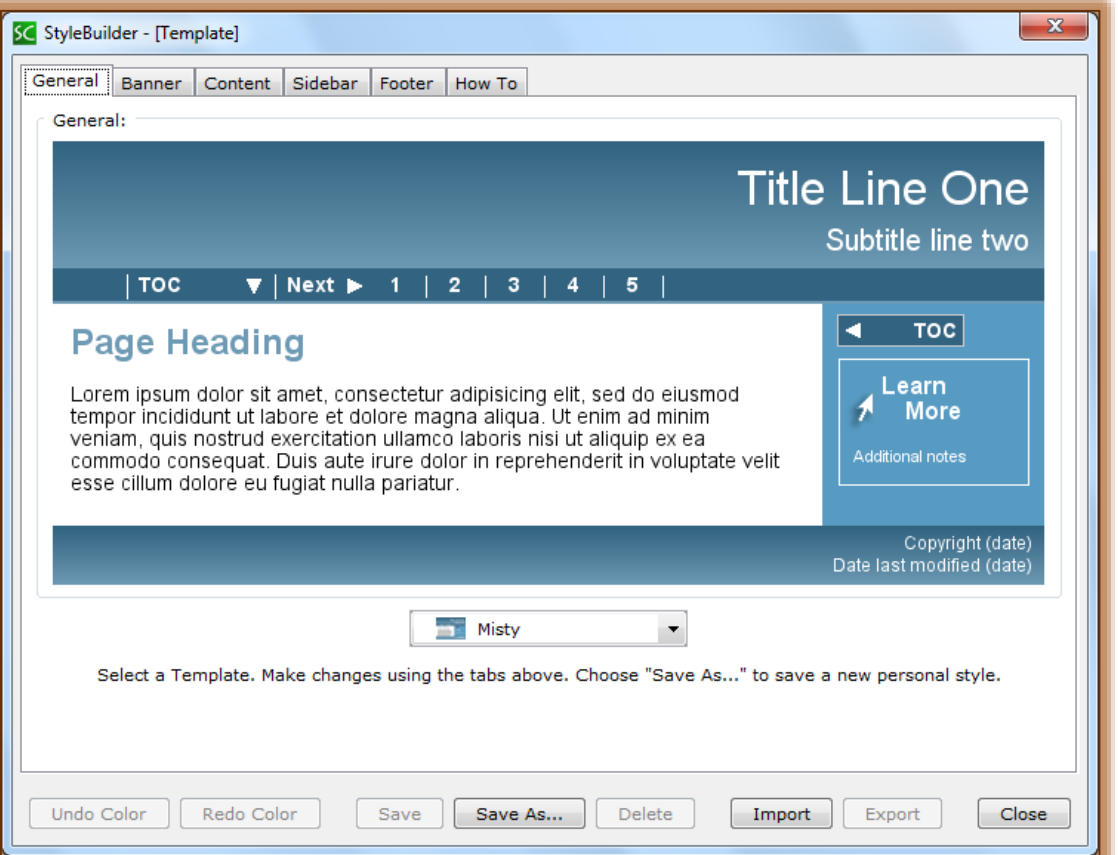

There are six tabs in the **Style Builder** window. These are described in the tables below.

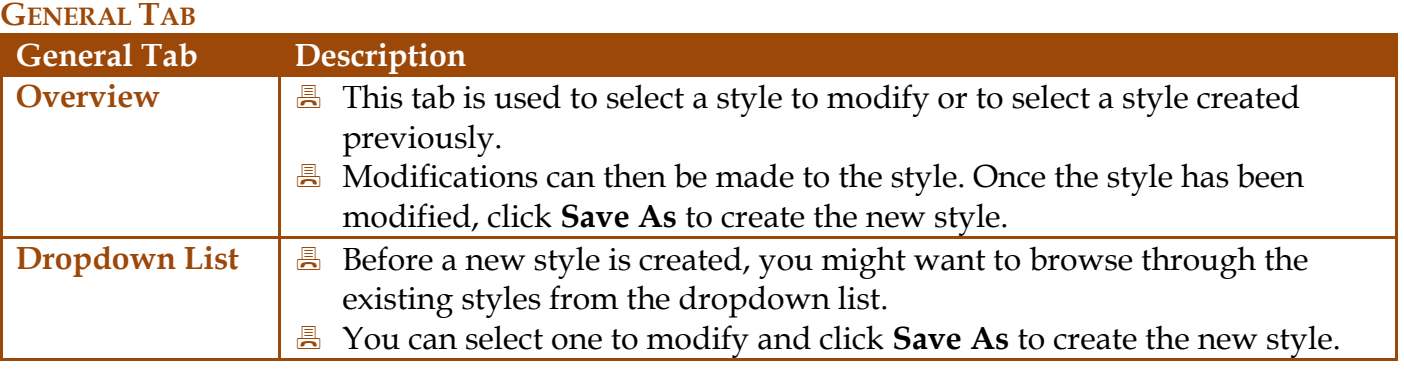

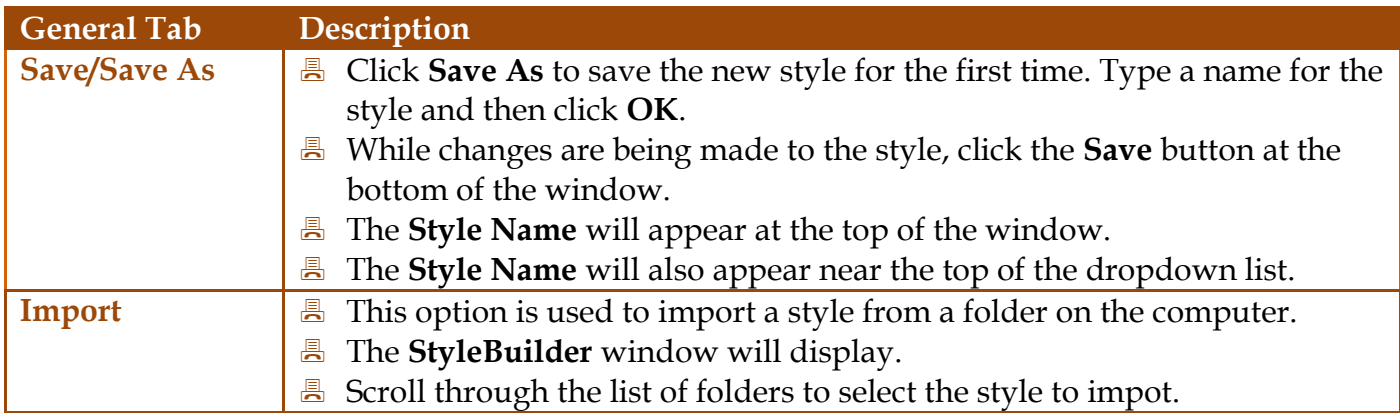

### **BANNER TAB**

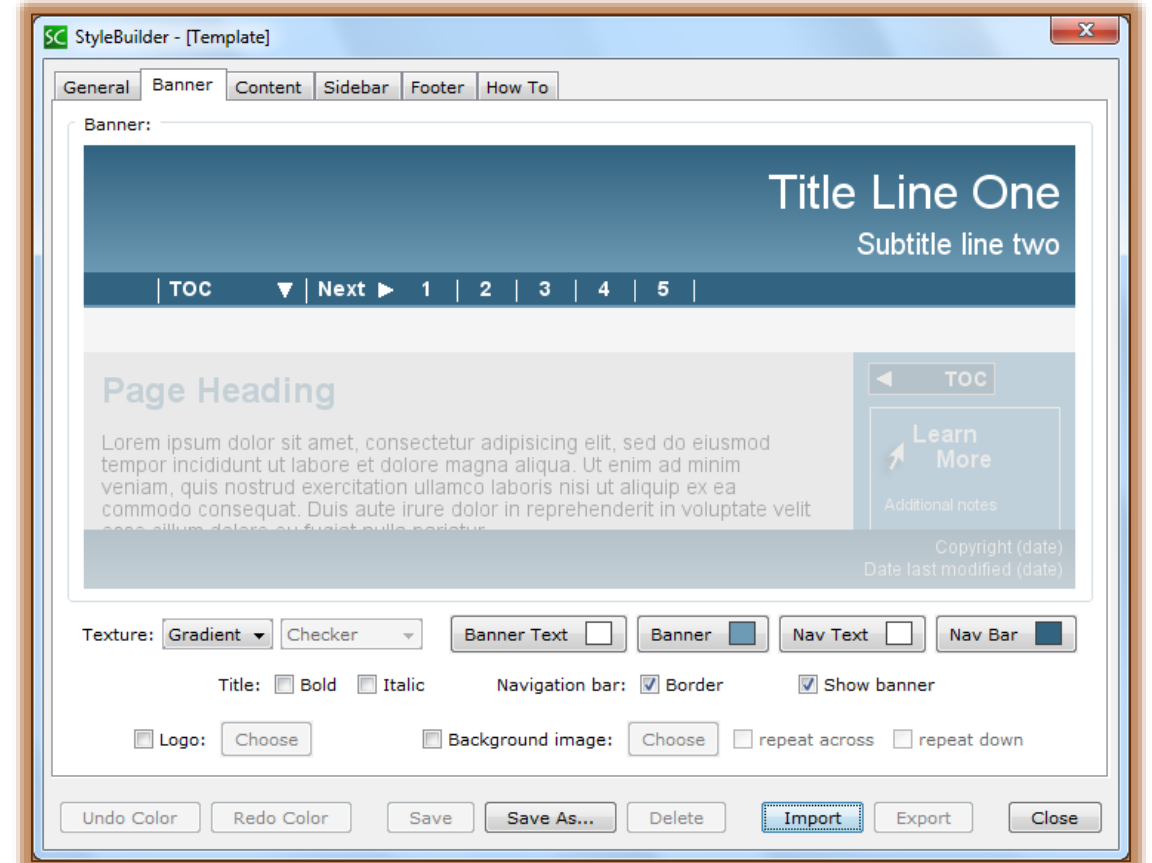

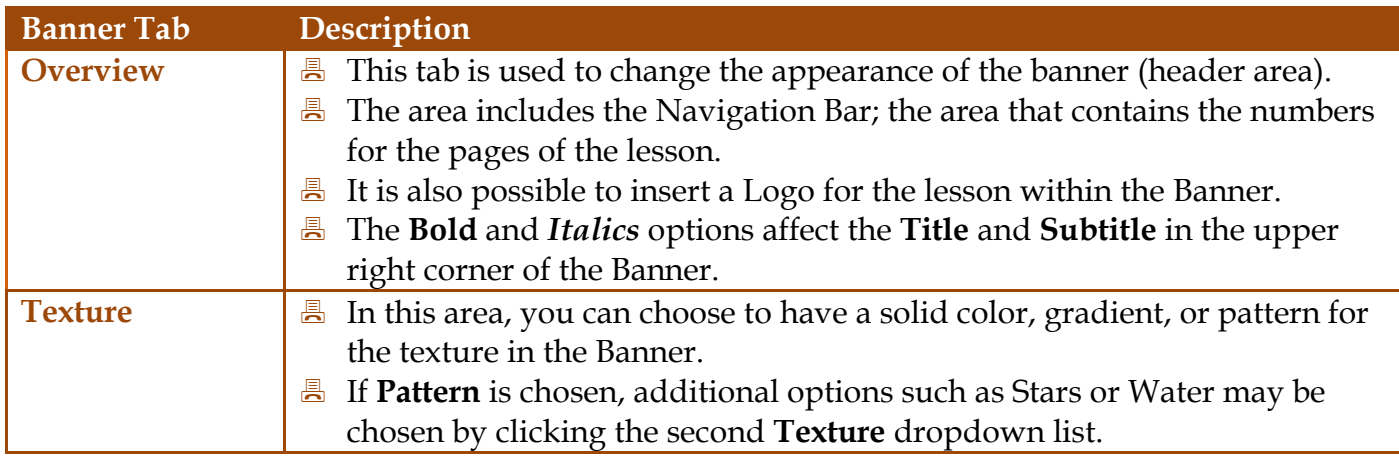

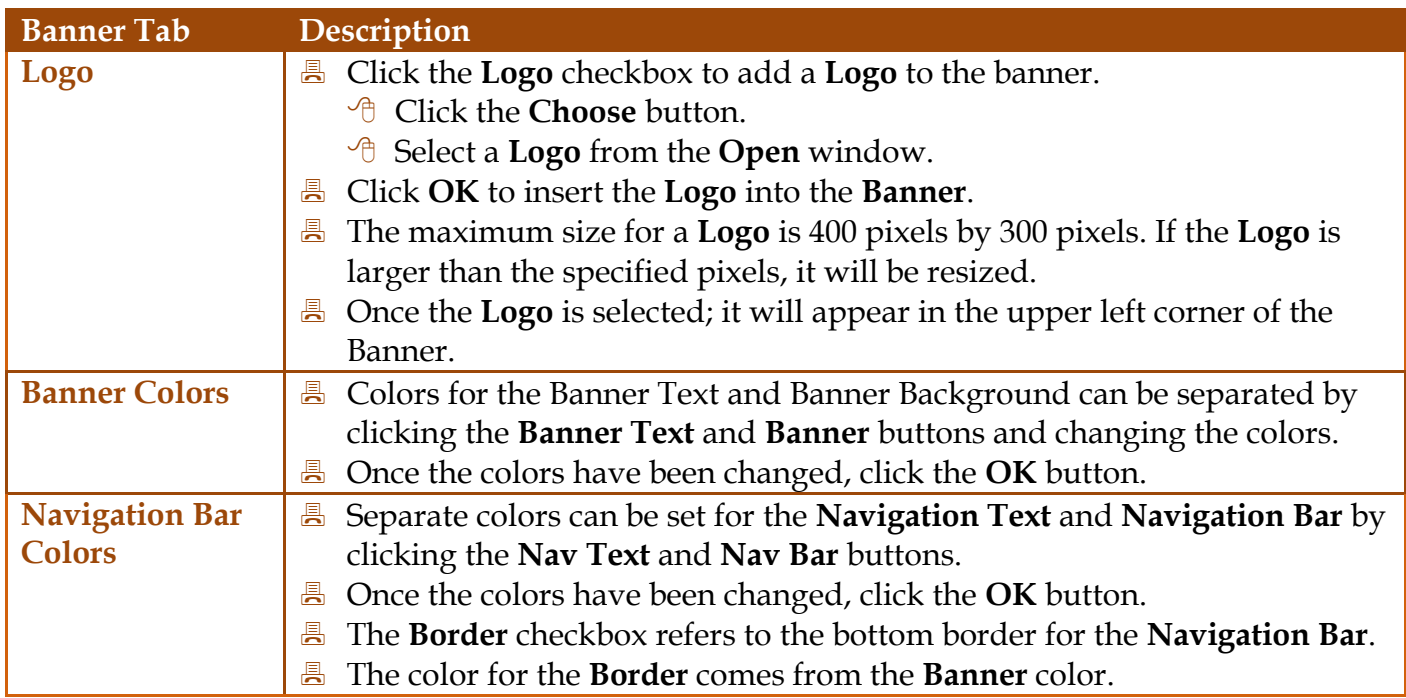

# **CONTENT TAB**

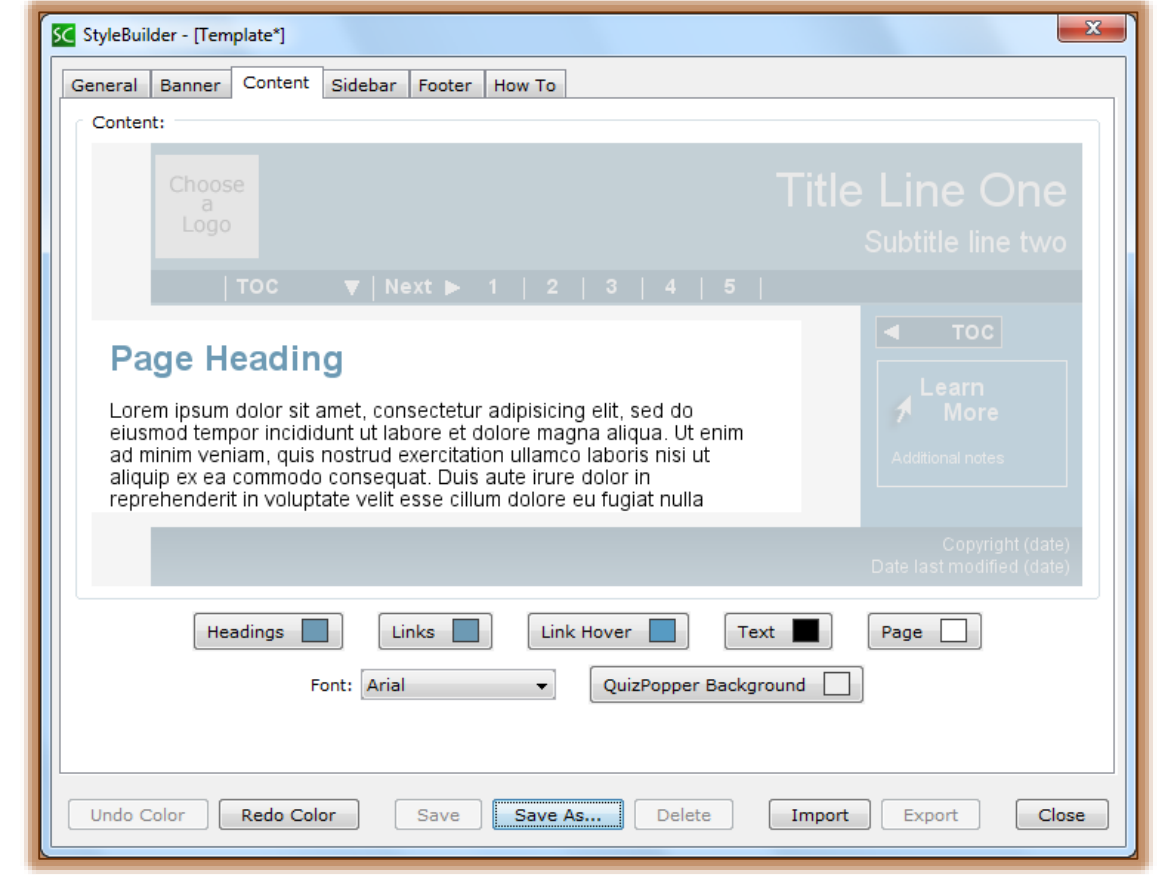

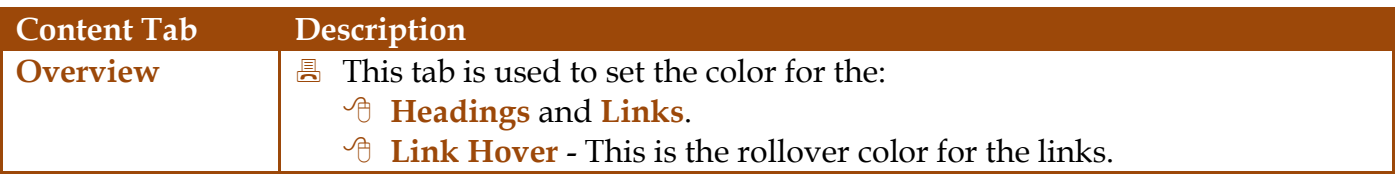

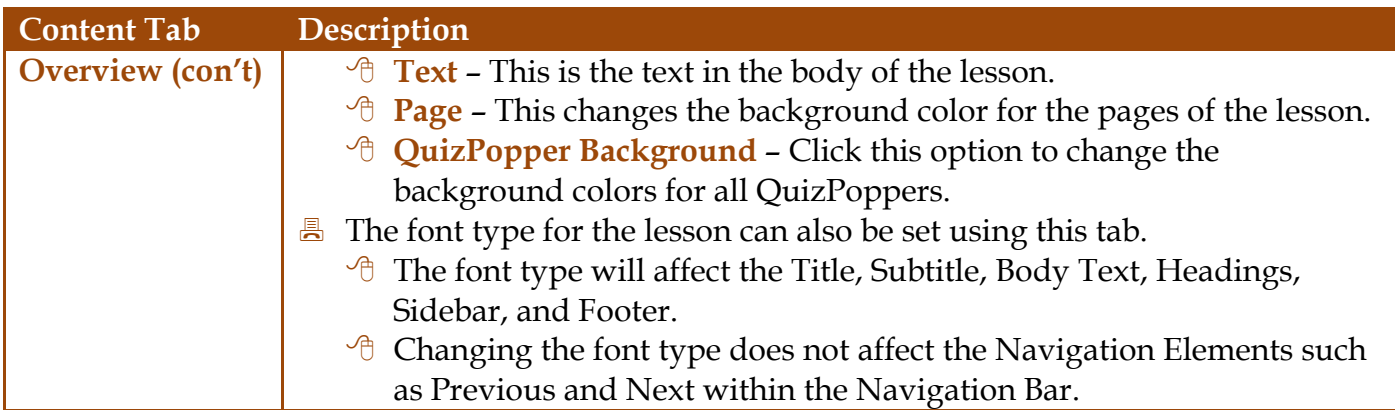

# **SIDEBAR TAB**

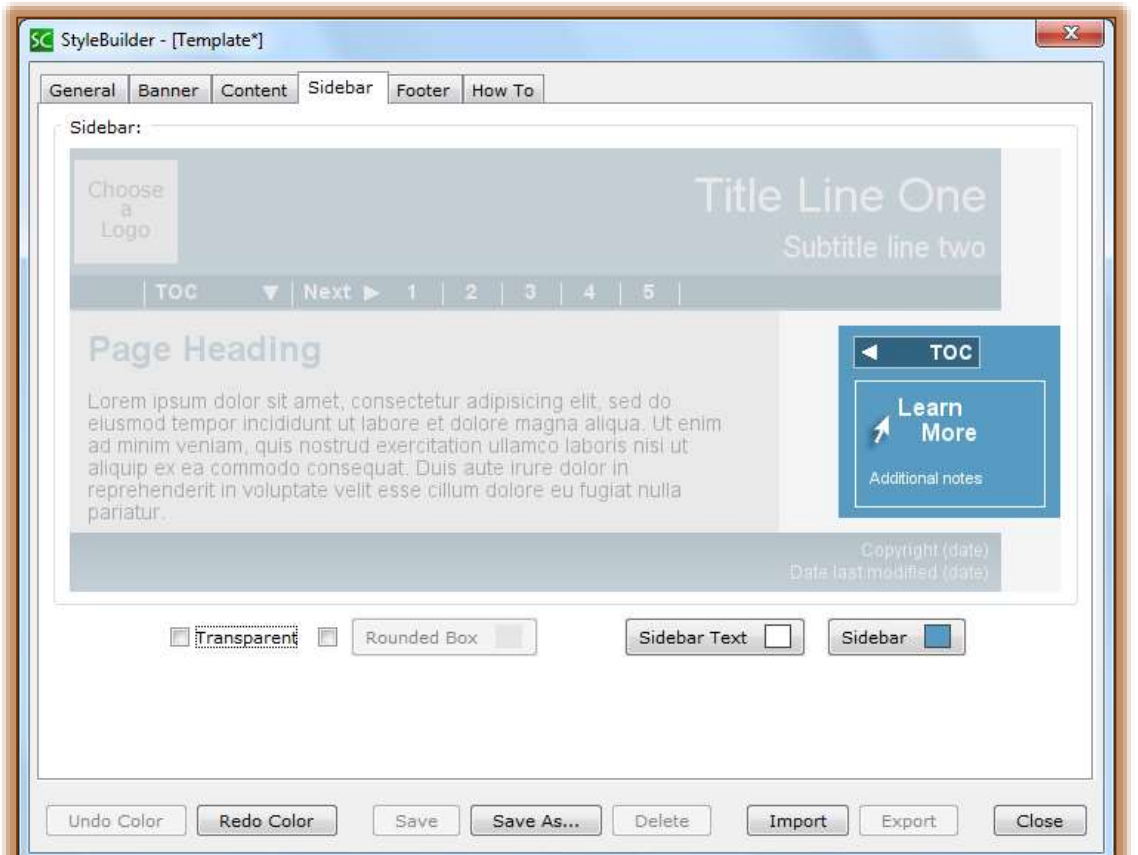

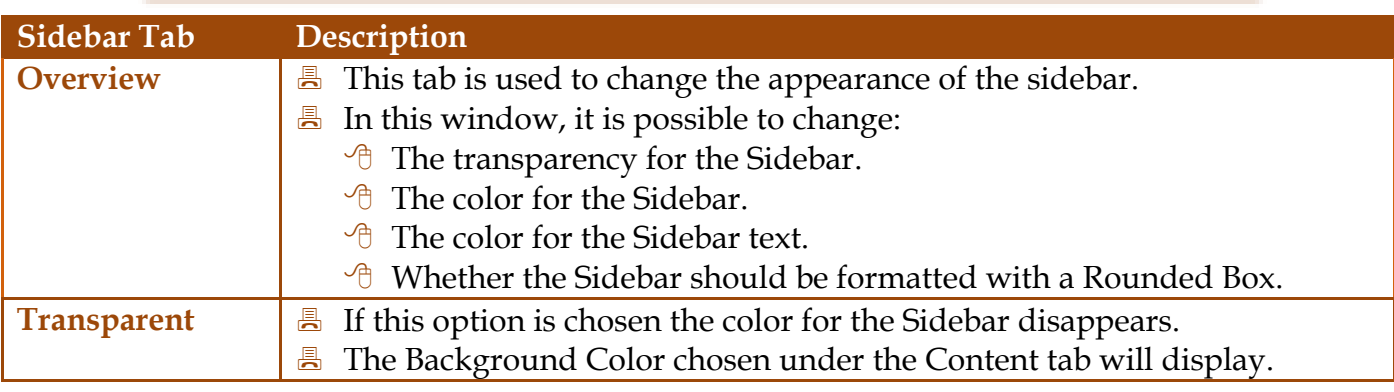

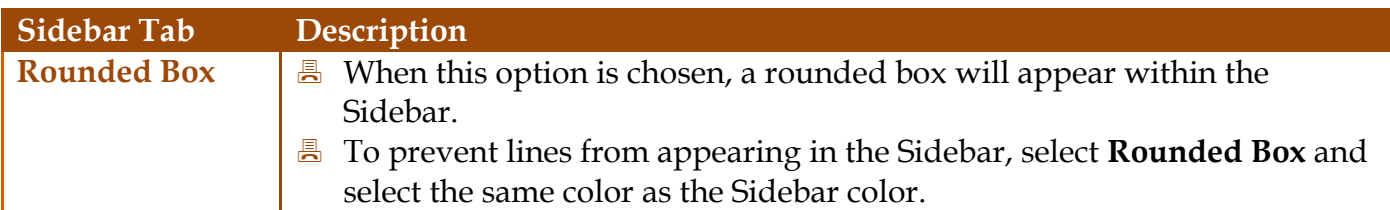

#### **FOOTER TAB**

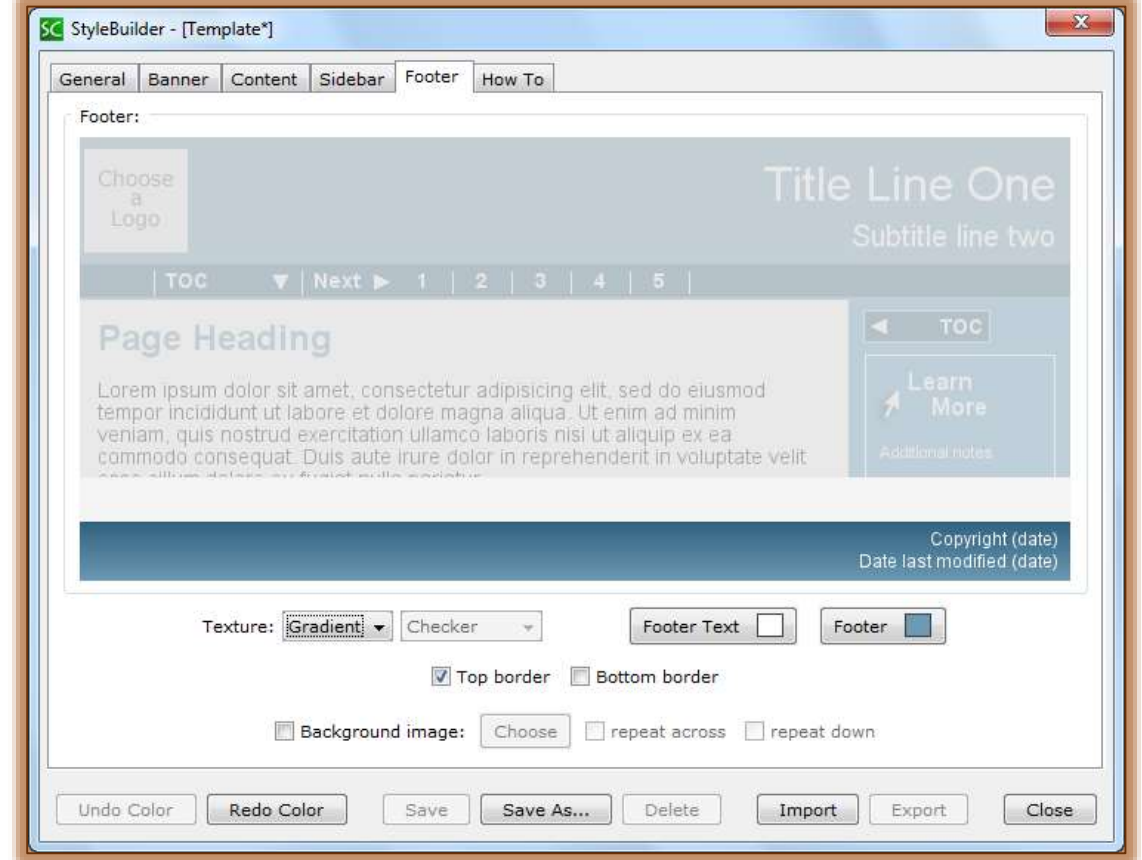

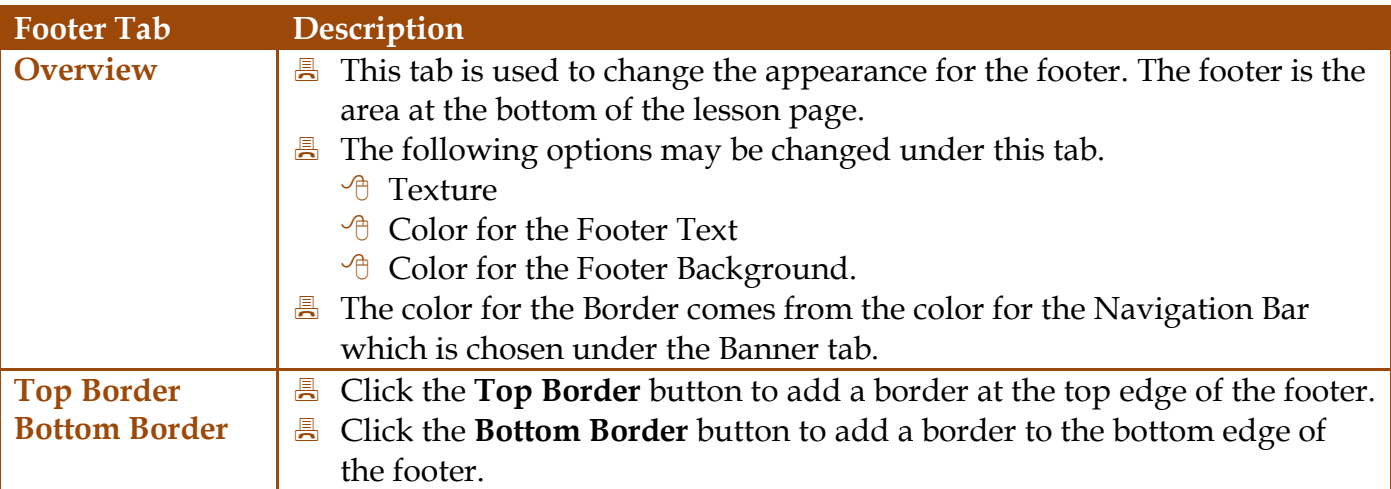

# **HOW TO TAB**

- **B** Select this tab to view a video on how to use the StyleBuilder.
- **A** The SoftChalk How to Series window will display.
- $\blacksquare$  Other How to videos are available at this site.

#### **APPLY PERSONAL STYLE TO LESSON**

- $\blacksquare$  Open the Lesson that the style is to be applied to.
- Click the **Properties** tab from the **Menu Bar**.
- **E.** Select **Style Properties** from the list of options.
- The style you created will appear under **Personal Styles**.
- **E** Click the **Style** to select it.
- **A** Click the **OK** button.

#### **CREATE PERSONAL STYLE FROM TEMPLATE**

There are times when you might want to make slight changes to a template and save it as a personal style.

- Click the **Tools** tab on the **Menu Bar**.
- **B** Select **Style Builder** from the list of options.
- **E** The **Style Builder** window will display.
- **E** Click the **General** tab, if necessary.
- **E** Click the **Dropdown Menu** at the bottom of the window.
- **B** Select a **Style** such as **Aqua Blue** from the list.
- $\blacksquare$  Make some changes to the style.
- Click **Save As**.
- **E** Input a **Name** for the style.
- **E** Click the **OK** button to create the new style.

#### **EXPORT STYLE**

- Click the **Tools** tab on the **Menu Bar**.
- **B** Select **Style Builder** from the list of options.
- **E** The **Style Builder** window will display.
- **E** Click the **General** tab, if necessary.
- **E** Click the **Dropdown Menu** at the bottom of the window.
- **B** Select a **Personal Style** from the list.
- **A** Click the **Export** button.
- **E** The **Style Builder Save Window** will display (see illustration below).

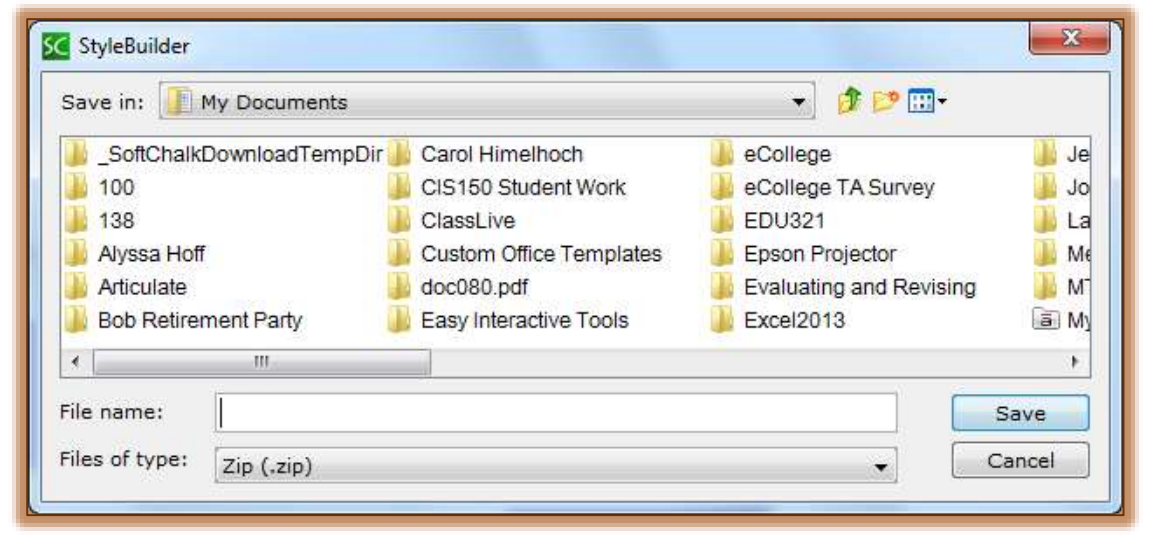

- Input a **File Name** for the **Exported Style**.
- **B** Select the folder where the **Style** is to be stored.
- **A** Click the **Save** button.
- **E** Click **OK** when the **Export Complete** message appears.
	- $\sqrt{\theta}$  The file is saved as a zip folder.
	- $\sqrt{\theta}$  This style can be emailed to others or uploaded to a Network folder.

# **IMPORT A STYLE**

In SoftChalk, it is possible to import a style that was created by someone else. Once a style has been imported and applied to a lesson, then the style will become the default style for new lessons.

- Click the **Tools** tab on the **Menu Bar**.
- **B** Select **Style Builder** from the list of options.
- **E** The **Style Builder** window will display.
- **A** Click the **Import** button.
- **E** The **Style Builder Open** window will display (see illustration below).

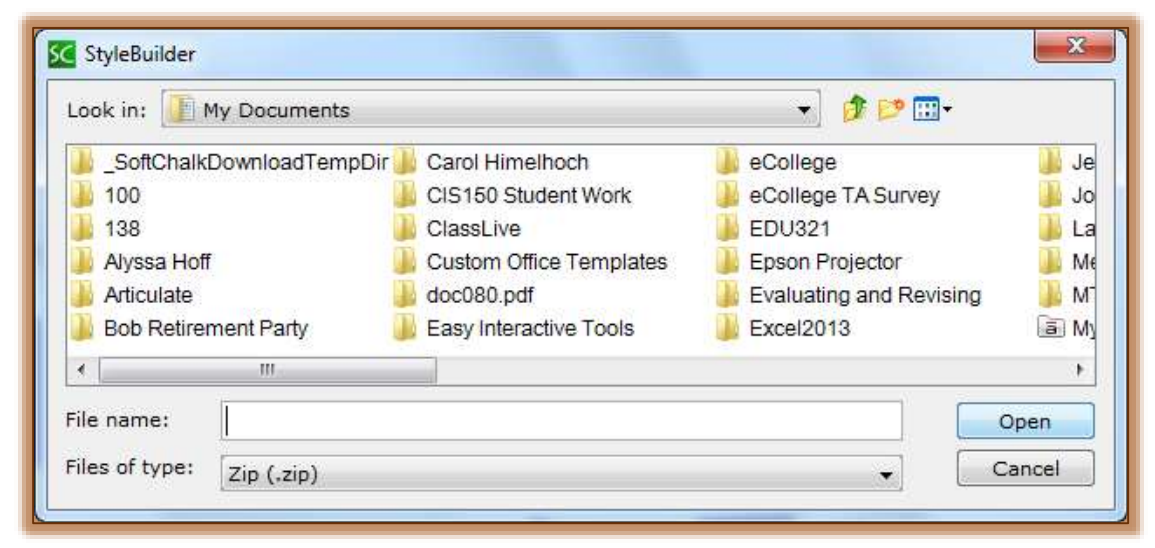

- **B** Select the **Exported Zip File** that was sent to you.
- **A** Click the **Open** button.
- Click **OK** when the **Import Complete** window displays.
- The **Imported Style** will appear in the dropdown list at the bottom of the **Style Builder**  window.
- Click the **Close** button to return to the **Main Editing Window**.

### **APPLY IMPORTED STYLE TO LESSON**

- **E** Open the **Lesson** that the style is to be applied to.
- Click the **Properties** tab from the **Menu Bar**.
- **B** Select **Style Properties** from the list of options.
- The style you imported will appear under **Personal Styles**.
- **E** Click the **Style** to select it.
- Click the **OK** button.

#### **DELETE PERSONAL STYLE**

- Click the **Tools** tab on the **Menu Bar**.
- **E** Select **Style Builder** from the list of options.
- **A** The **Style Builder** window will display.

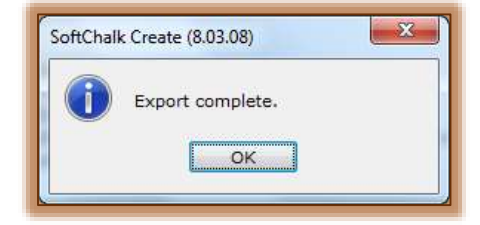

- **A** Click the dropdown list at the bottom of the window.
- **B** Click the **Style** that is to be deleted.
- Click the **Delete** button that appears at the bottom of the **Style Builder** window.

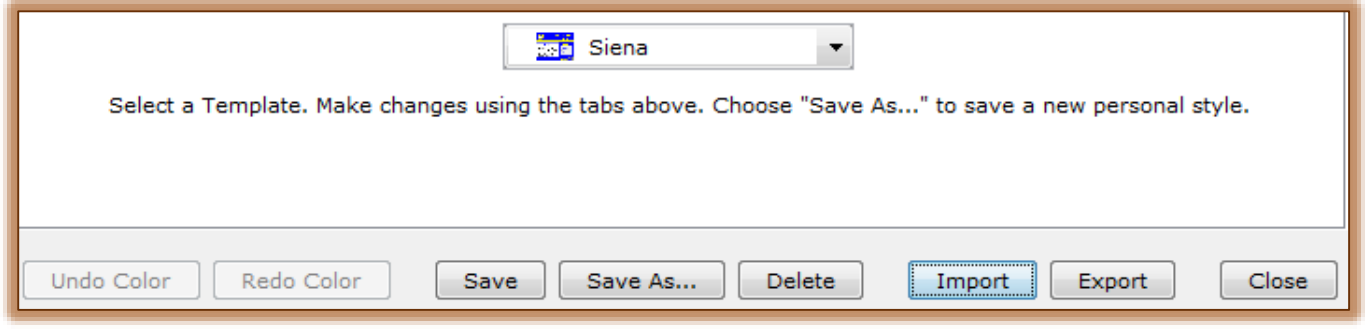

### **NOTE:**

- $\blacksquare$  If a message appears saying the style can't be deleted it is because the style is currently applied to the open lesson.
- This means that you will have to click **OK** and then choose a different style to apply to the current lesson.
- $\blacksquare$  If there are saved lessons that have the deleted style applied, you will have to apply a different style before making any modifications to the lesson.

**NOTE:** The **F11** function key on the keyboard can be used to open the **Style Builder** window.